What you will need:

- ABN from Part 1
- Email account
- Password
- Paper and pencil

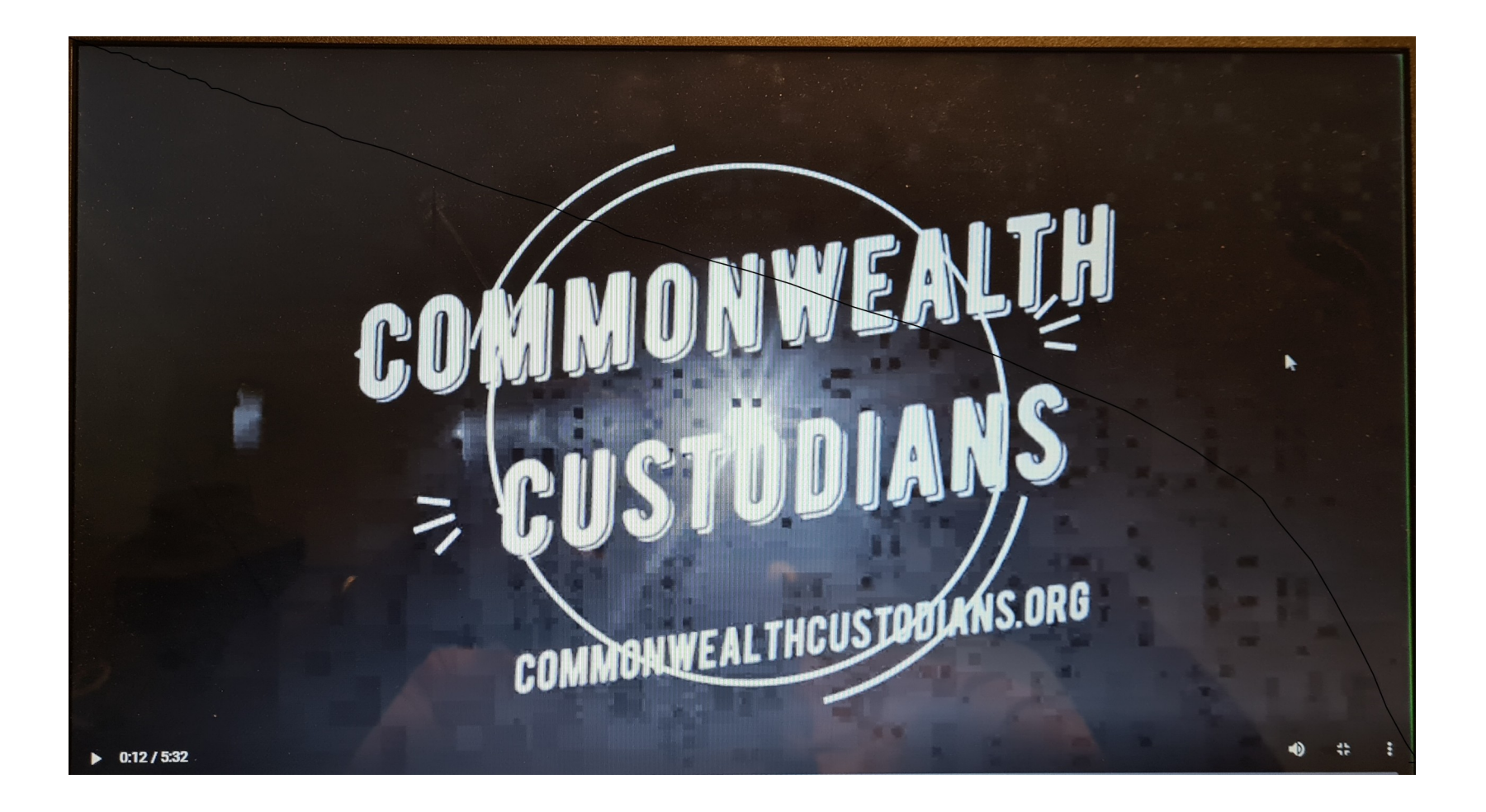

## Unincorporate "The Name"- Part 2 asic.gov.au

usb:/dblendblk/unincorporate/part1n 2

#### **Open new screen:**

1 – type in - asic.gov.au

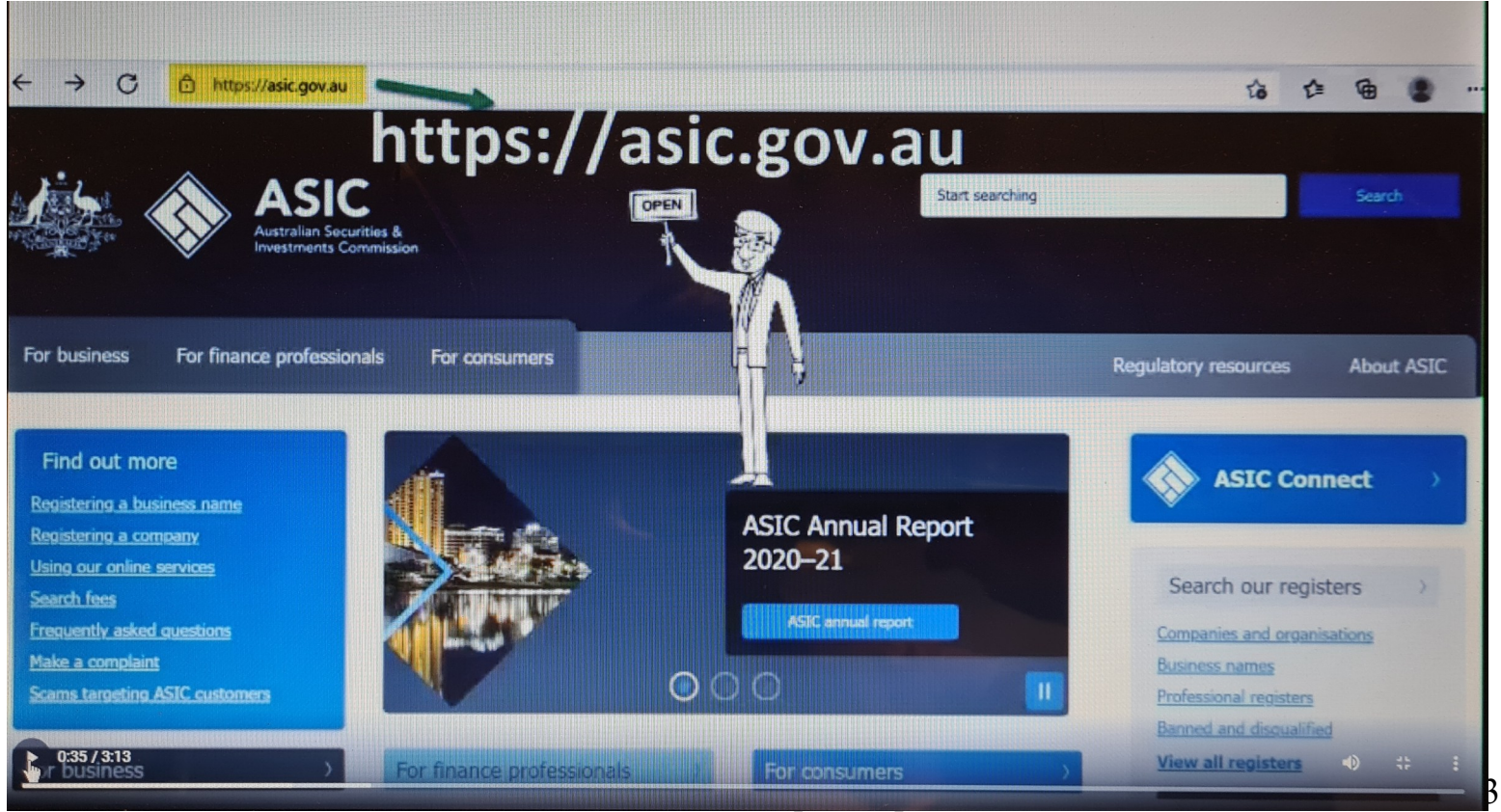

2

#### 2-go to ASIC Connect

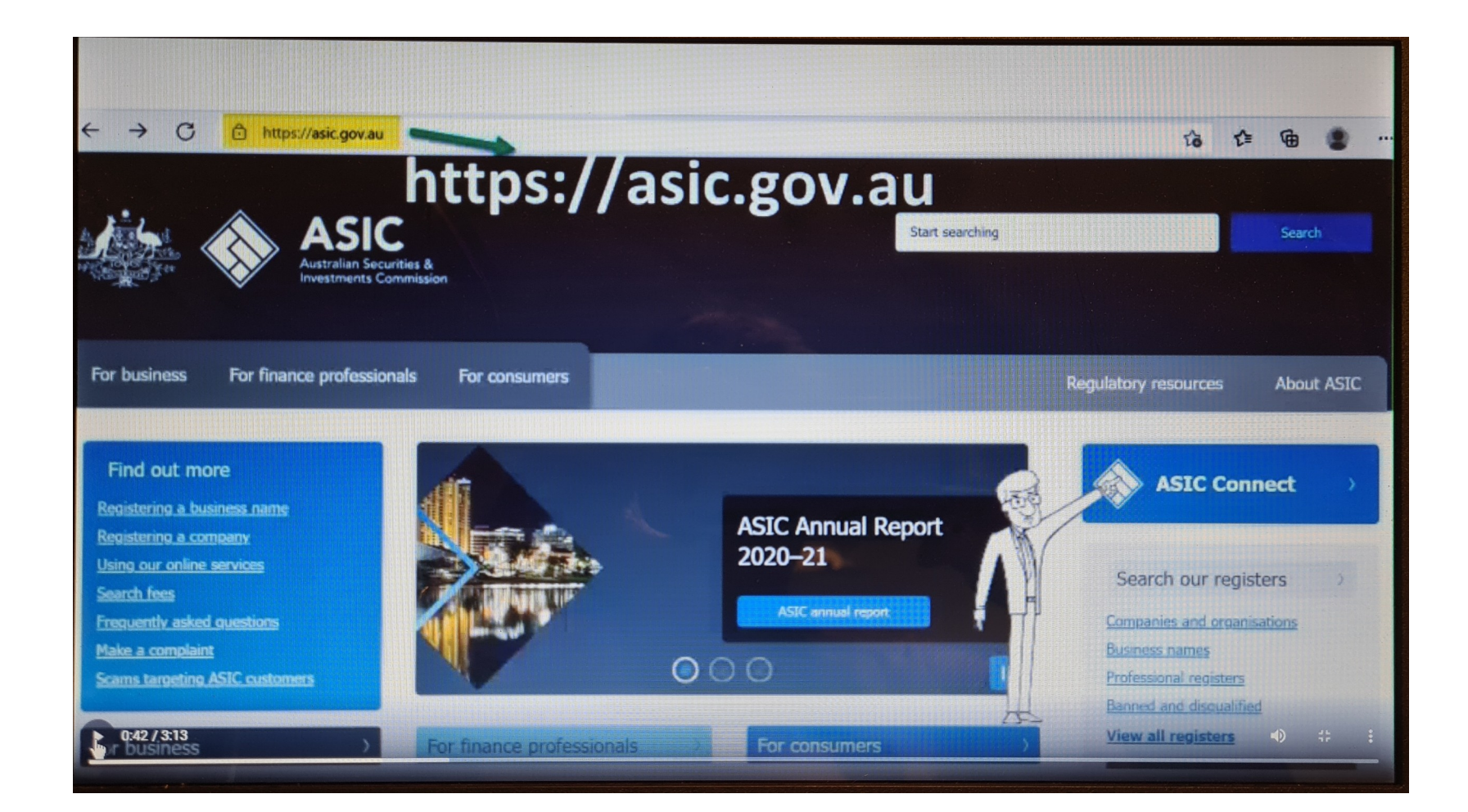

# 3 - Sign-up

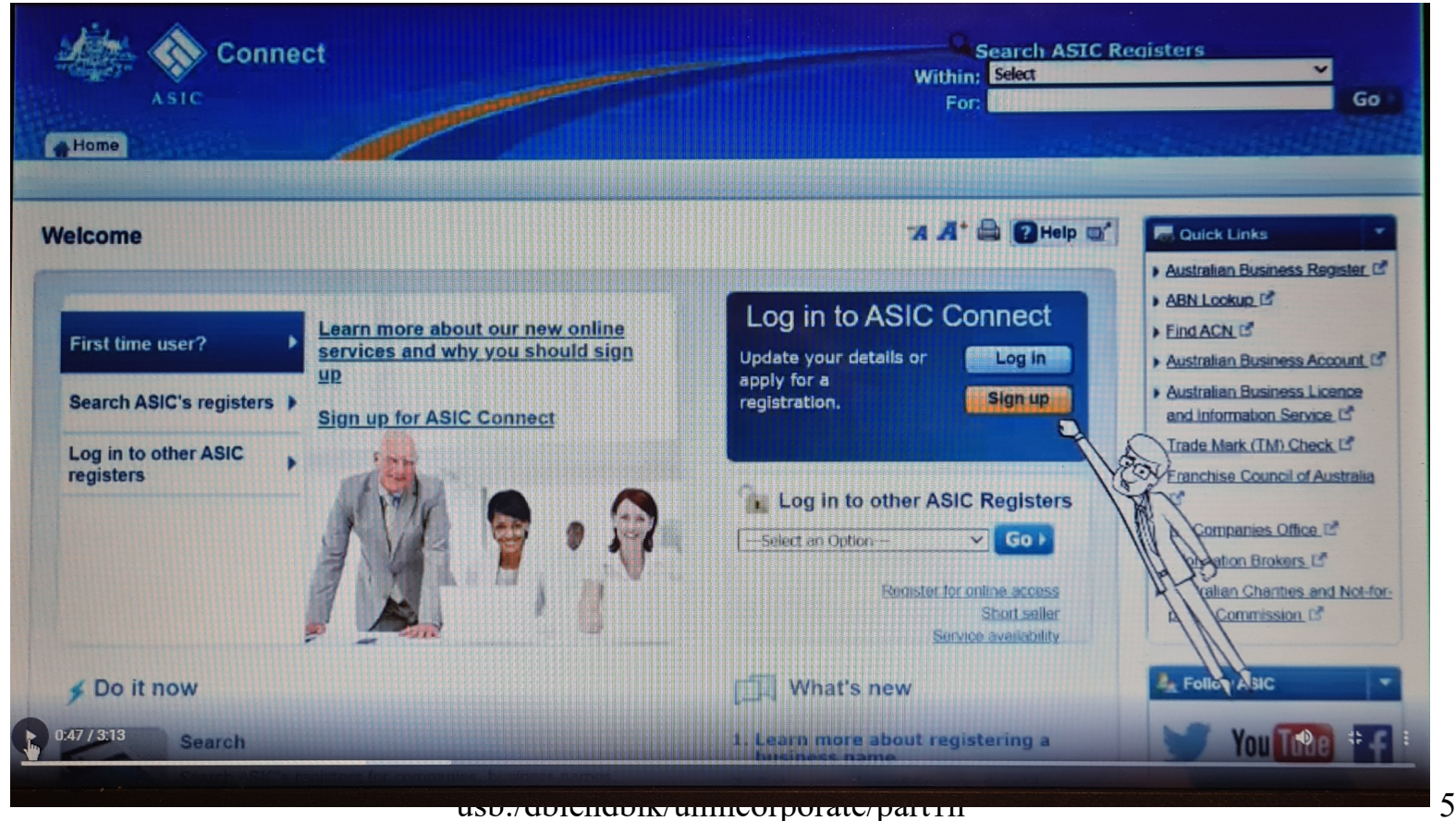

## $4 - sign-up$

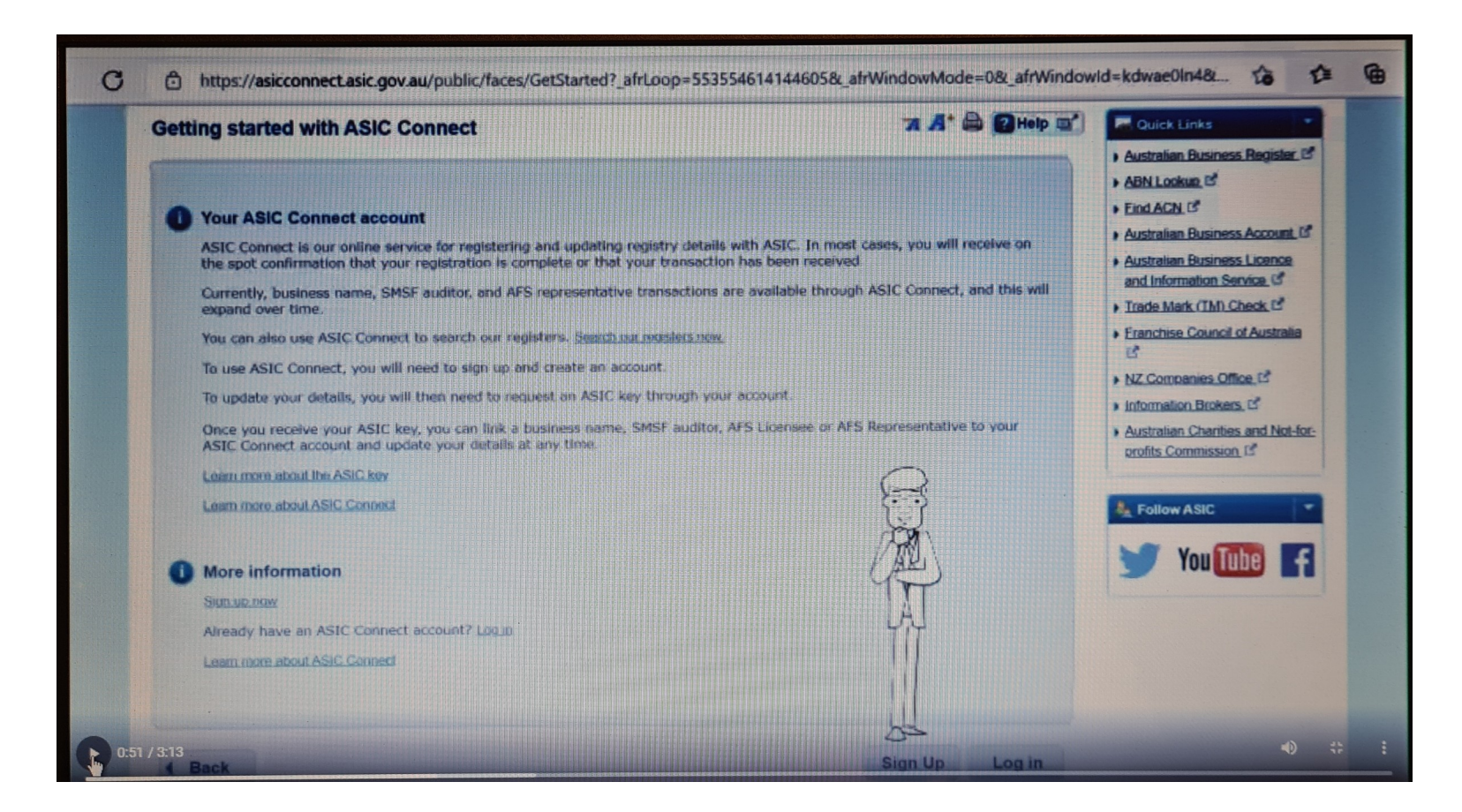

#### usb:/dblendblk/unincorporate/part1n  $\overline{2}$

#### **This is where you set up and account:**

5 – Fill in your details as each box asks

6 – **please** make sure you write down you password as you put it in the password box

- 7 Security question also write the question down
- 8 write this answer **exactly** as you write it in the answer box

Create account (page)

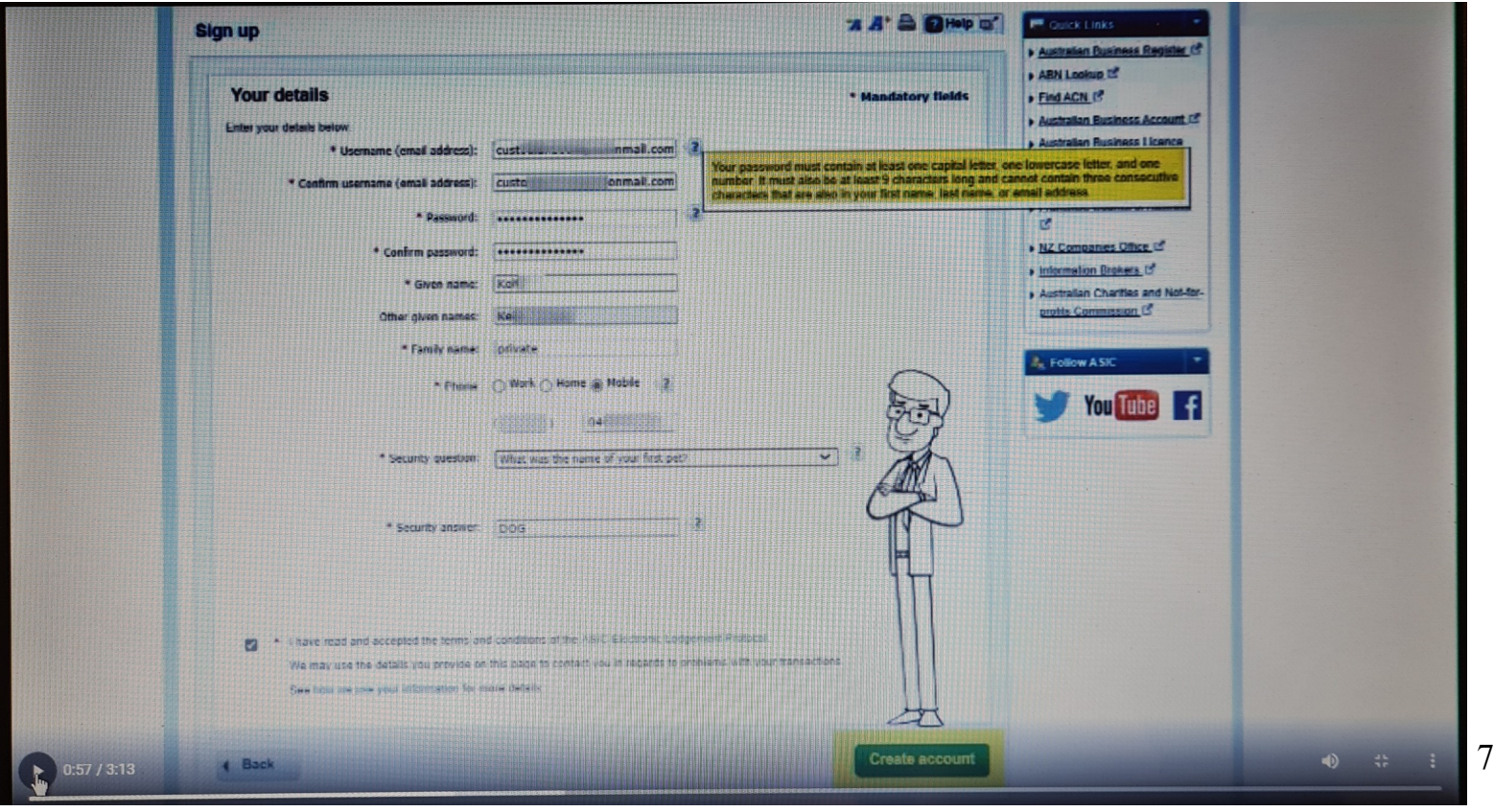

Here, you will need to go to your email and **activate the ASIC account** you just created

9 – type in your email address you used to create this account 10 – type in your password you have written down from the previous page

Log in (page)

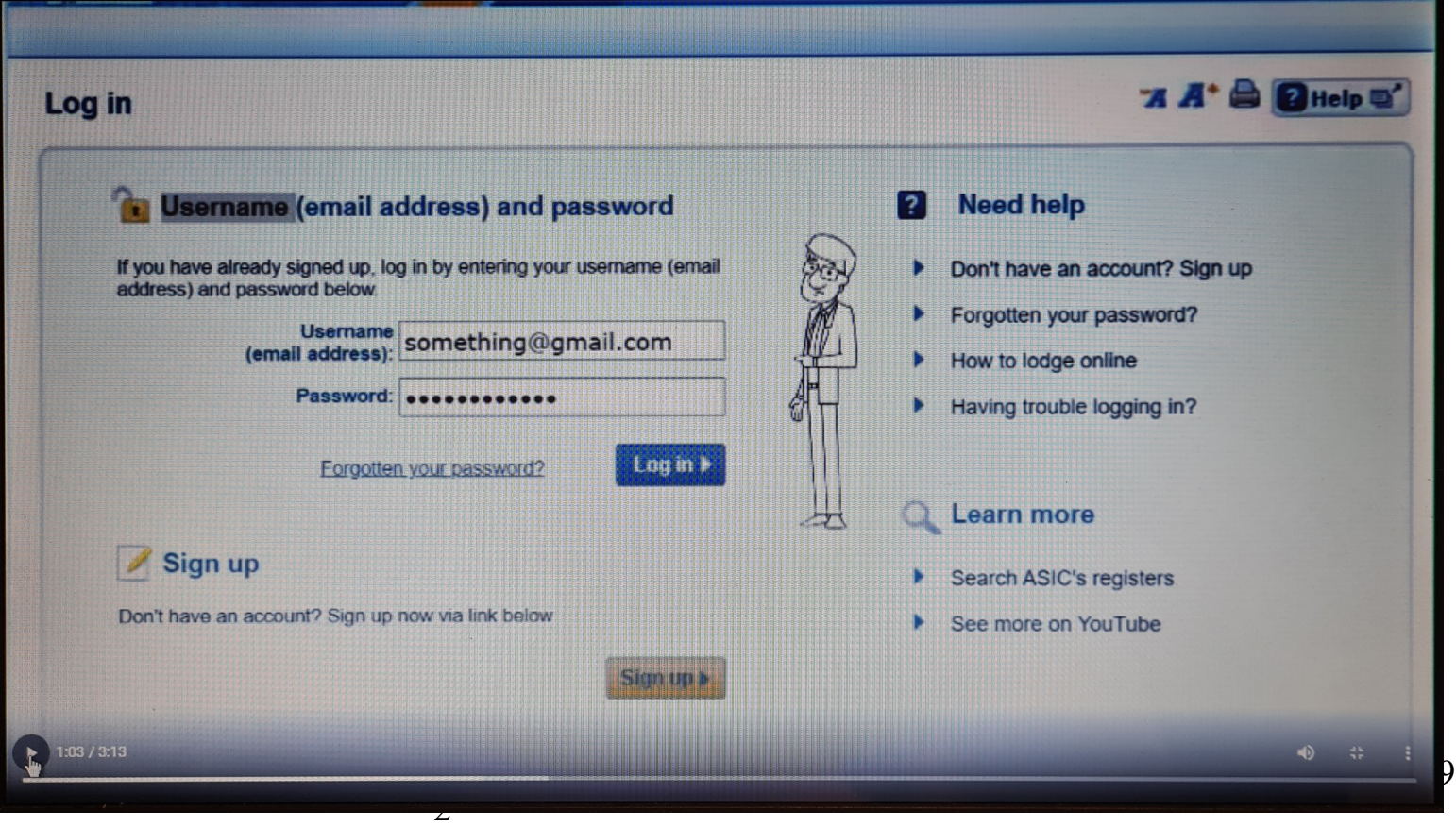

#### **Adding to your business details**:

Select from the following options: Do you have a business –  $11 - No$ 

## $Go - (page)$

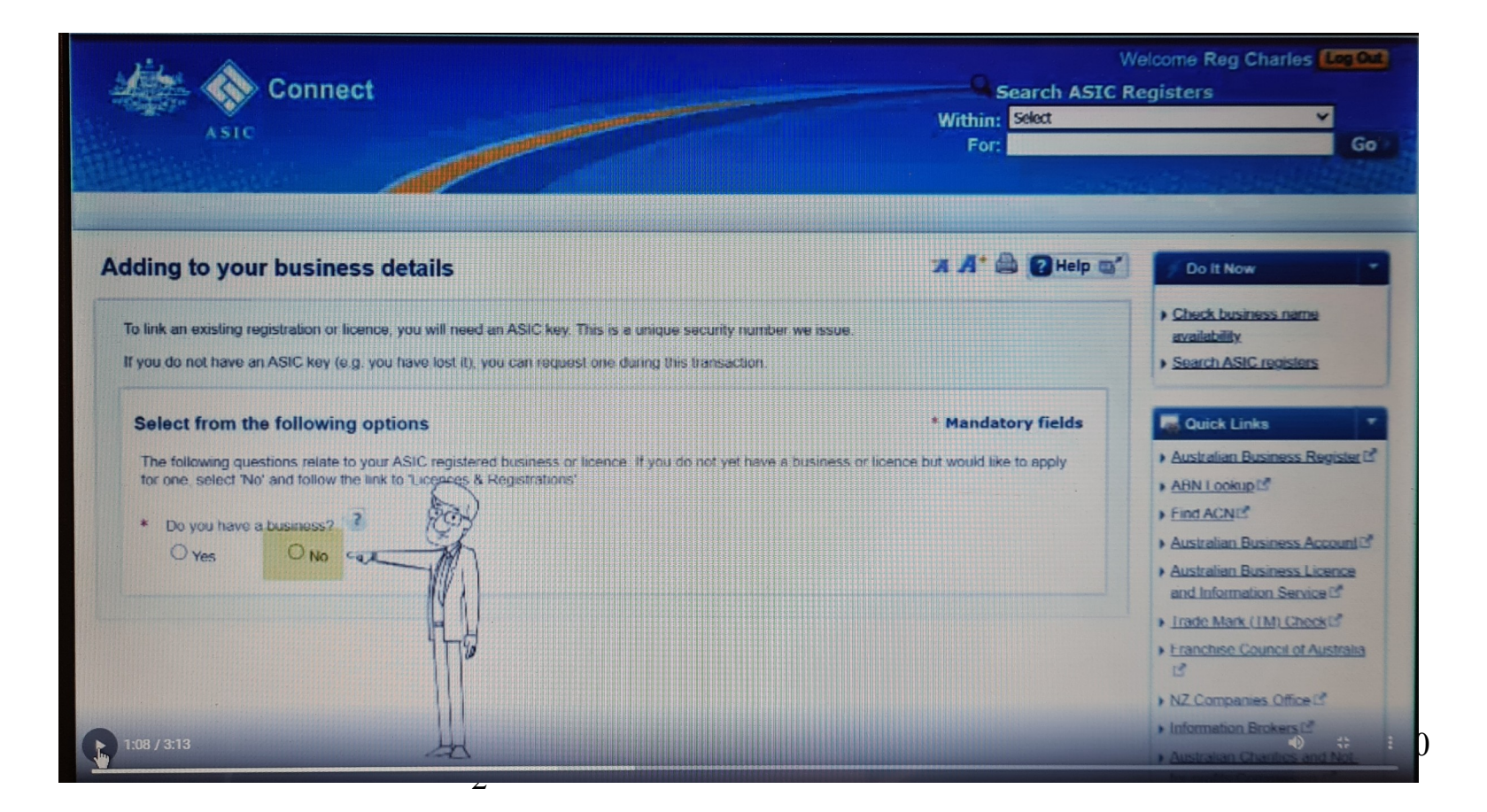

#### **Register a Business Name**:

Things to be aware of: 12 -  $\checkmark$  tick these 6 boxes

#### Get started (page)

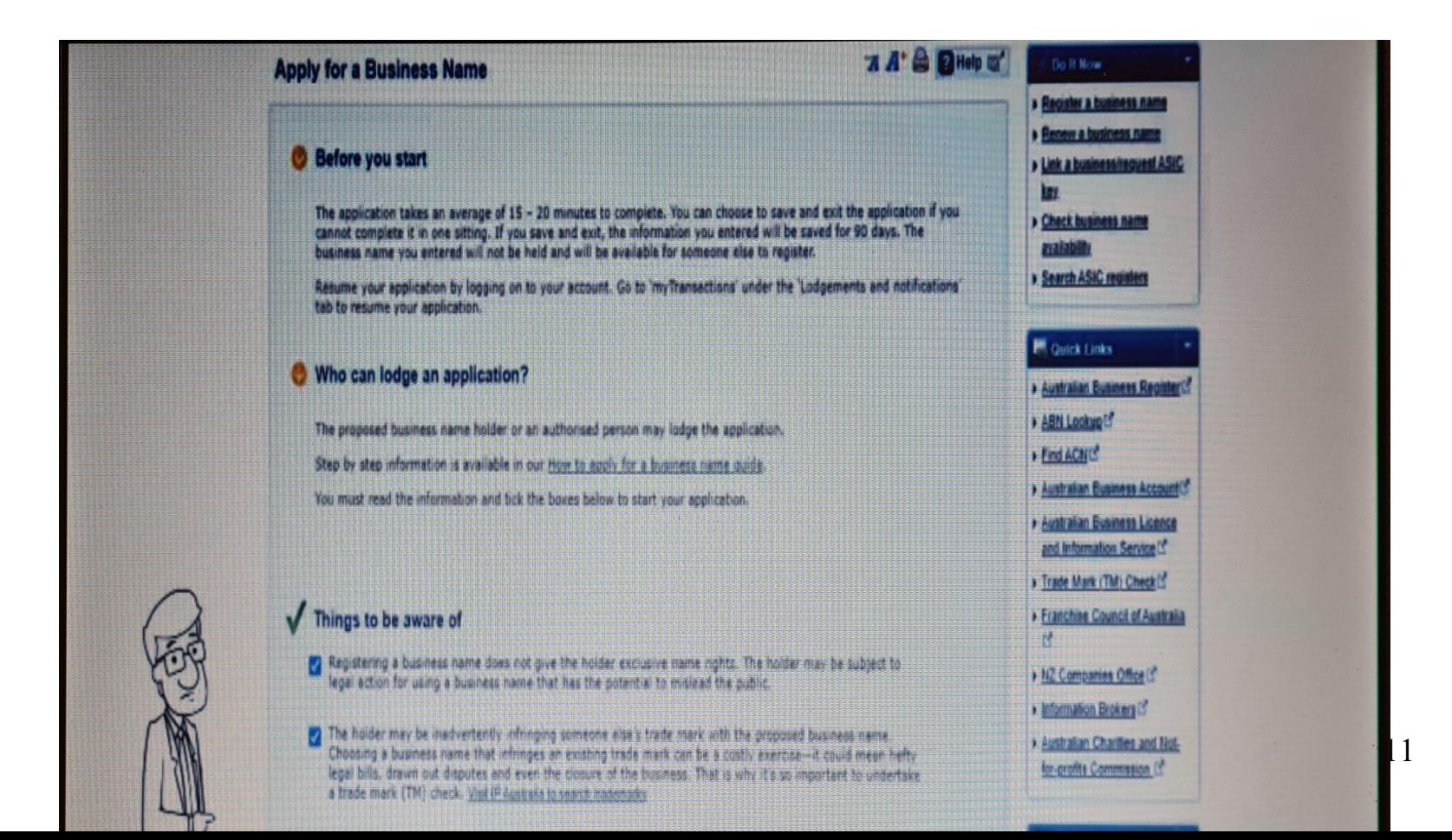

#### **Apply for a business name:**

13 – only touch the first choice – The proposed business name has an ABN (this ABN is the ABN of the previous open screen that was left open from ABR. You can copy and paste the ABN to this space) Next (page)

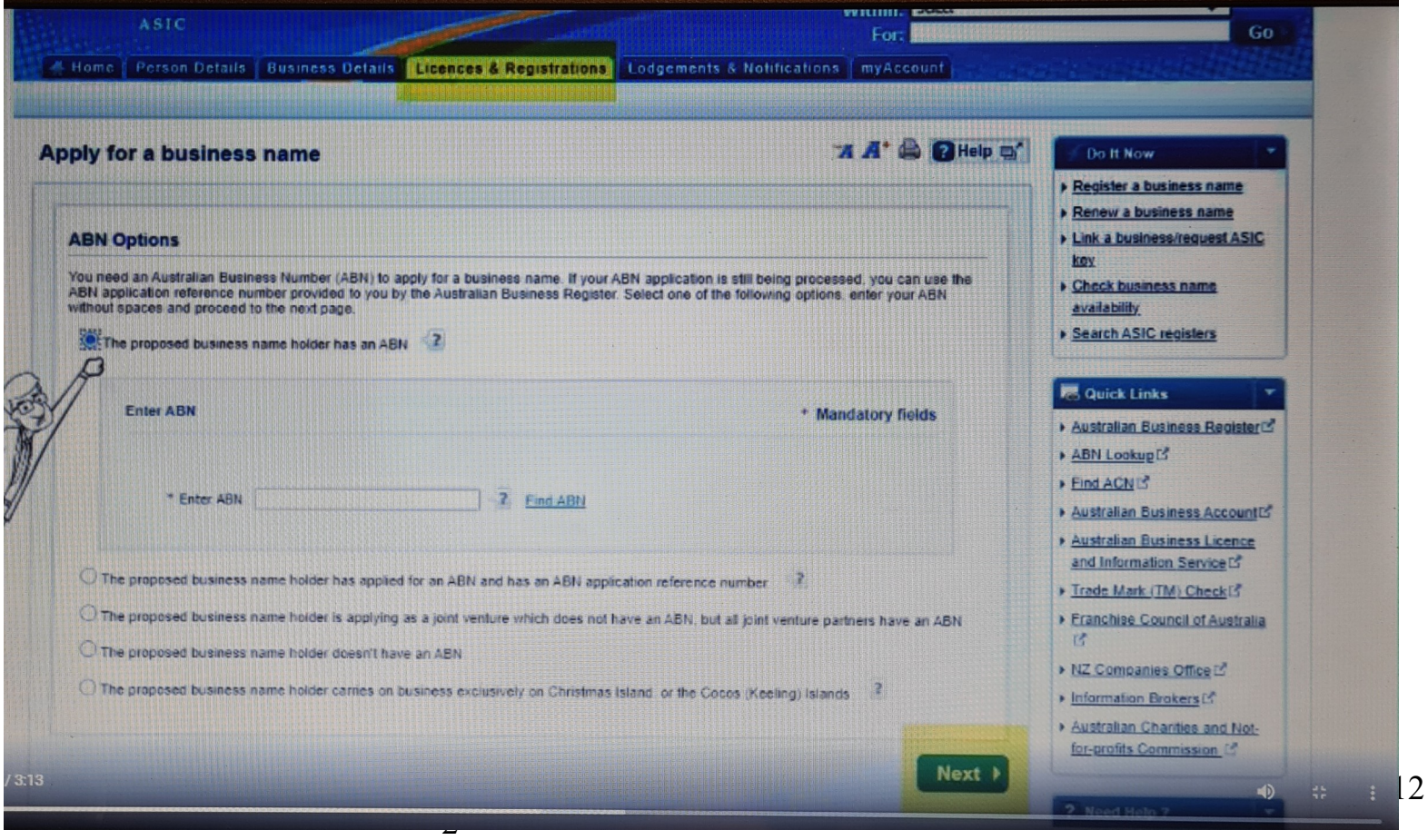

## 13 - ABN goes in the box shown

Next (page)

**ASIC** For: 4 Home | Person Details | Business Details | Records | Recustrational Lodgements & Notifications | myAccount 7 A' & OHelp Do It Now **Apply for a business name** > Register a business name **A Renew a business name** > Link a business/request ASIC **ABN Options** key You need an Australian Business Number (ABN) to appty for a business name. If your ABN application is still being processed, you can use the<br>ABN application reference number provided to you by the Australian Business Regis **Check business name** availability **Search ASIC registers 10** The proposed business name holder has an ABN 2 Quick Links **Enter ABN** \* Mandatory fields Australian Business Register ABN Lookup<sup>15</sup> Find ACNE Find ATM <sup>\*</sup> Enter ABN > Australian Business Account<sup>ry</sup>  $\mathcal{O}(1)$ Australian Business Licence and Information Service<sup>n</sup> an ABN application reference number 推理  $\bigcirc$  The proposed business name holder has applied for an  $A$ Trade Mark (TM) Check(5) Franchise Council of Australia O The proposed business name holder is applying as a joint th does not have an ABN but all joint venture partners have an ABN  $15$ The proposed business name holder doesn't have an ABN. > NZ Companies Office E' Q) iciy on Christmas Island, or the Cocos (Keeling) Islands Information Brokers [5] O The proposed business name holder carries on business ext Australian Charities and Notfor-profits Commission C Next |  $/3:13$ 

#### **Apply for a Business Name:**

Business Name Availability:

14 – Type your Name in the empty box (check name availability)

[This should come back with the green panel]

15 – 1 year registration for \$ (only need to buy your name for 1 year as it was your name originally from Mum and Dad)

Next (page)

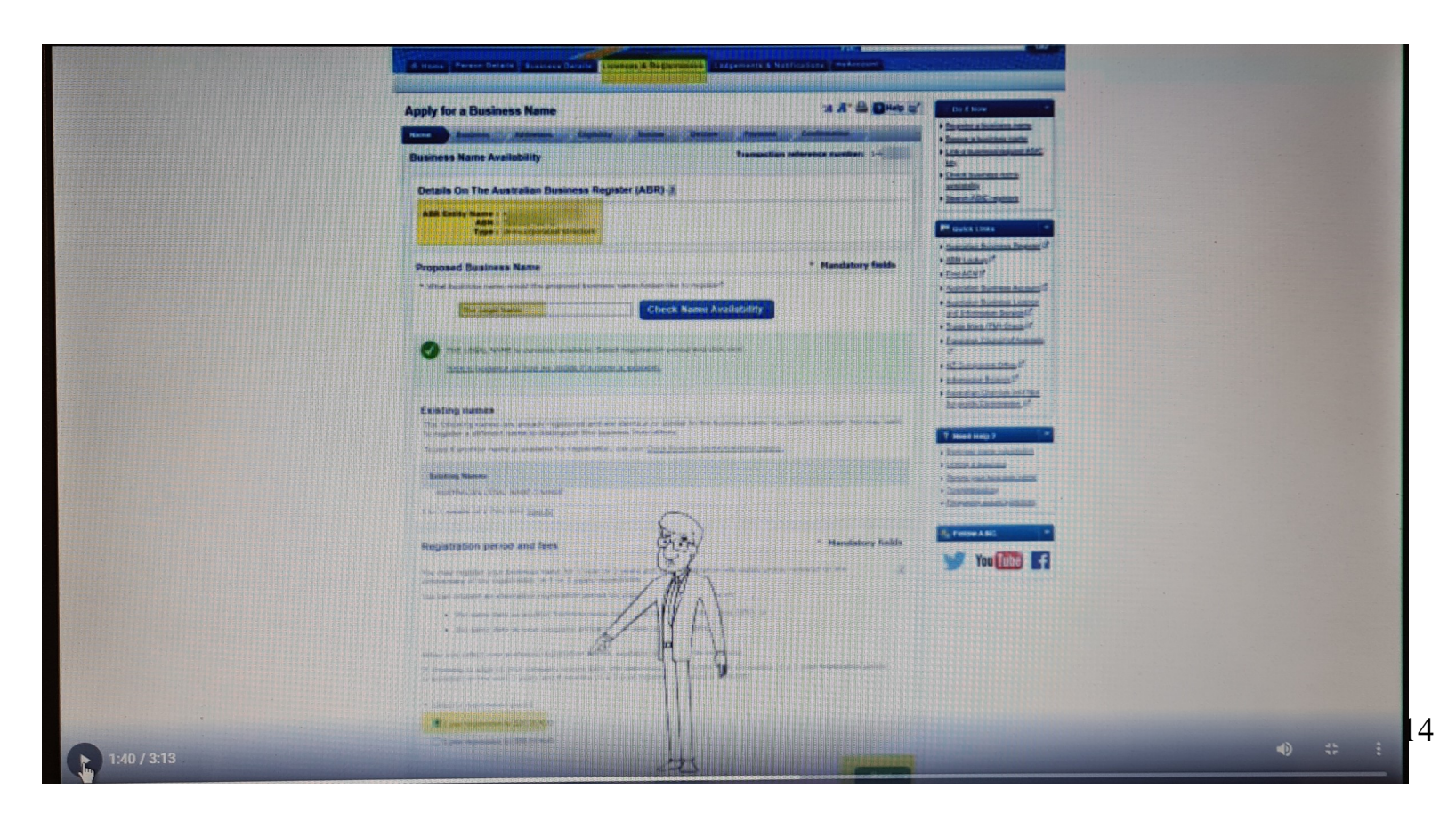

#### **Apply for a Business Name**:

Details of the Australian Business Register (ABR)

Check your details are correct:

- 16 check individual
- 17 add representative
- 18 fill in these details

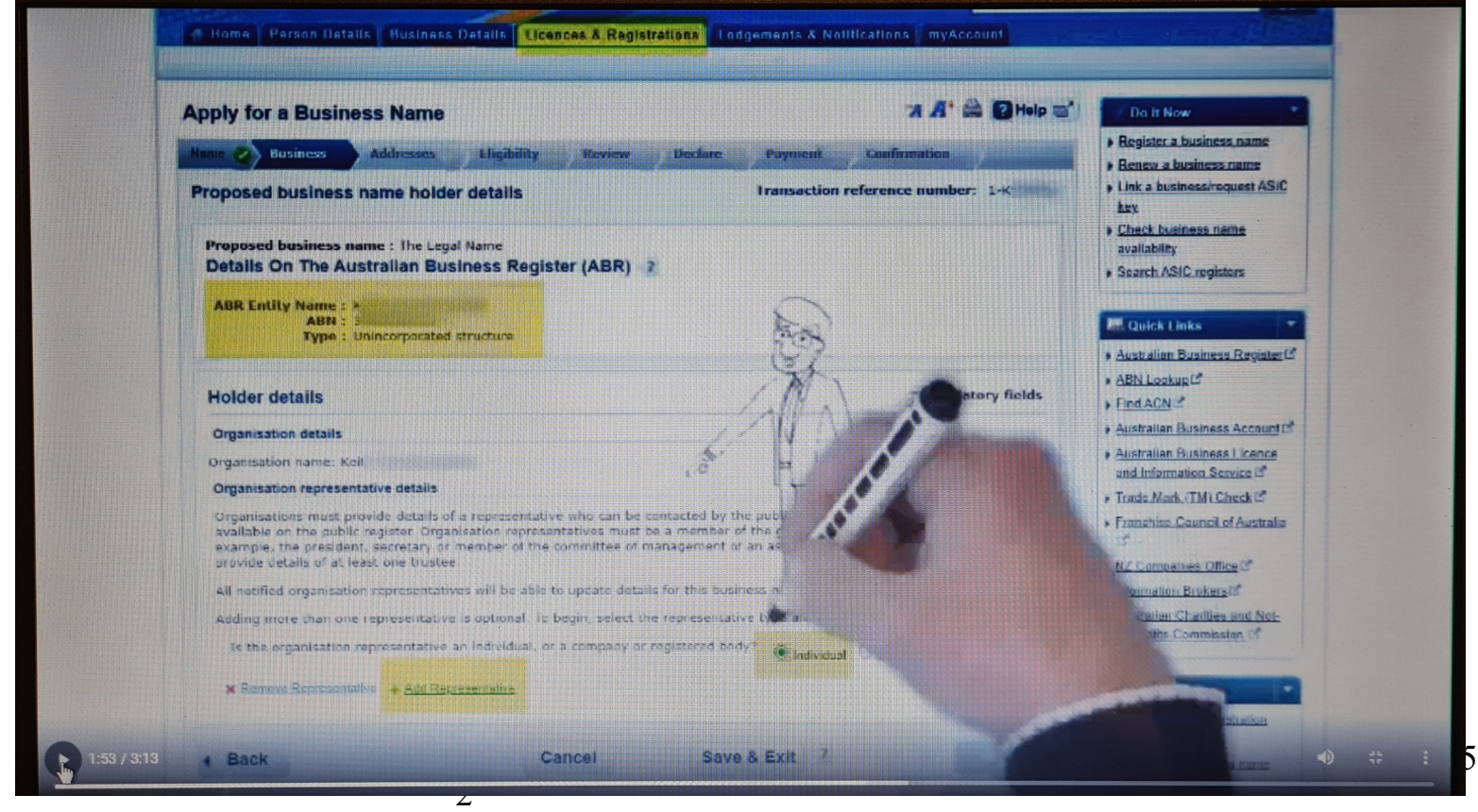

#### **Individual Representative Name**:

### 19 – fill in these details ( these are your details) Save representative (page)

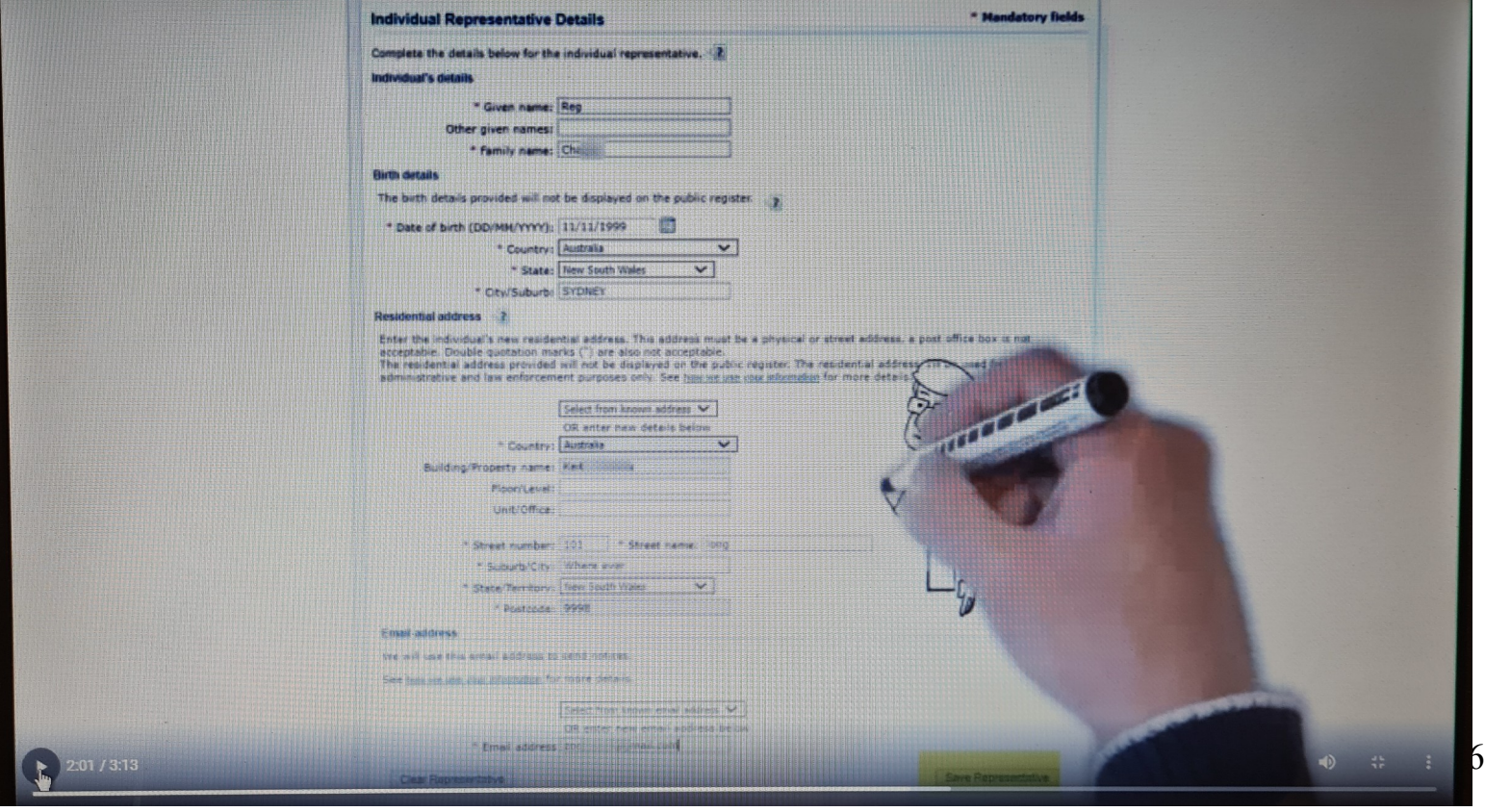

#### **Address for service of documents:**

20 – add your address details (when your address come up for confirmation – click on the address that says just entered) Save address (page)

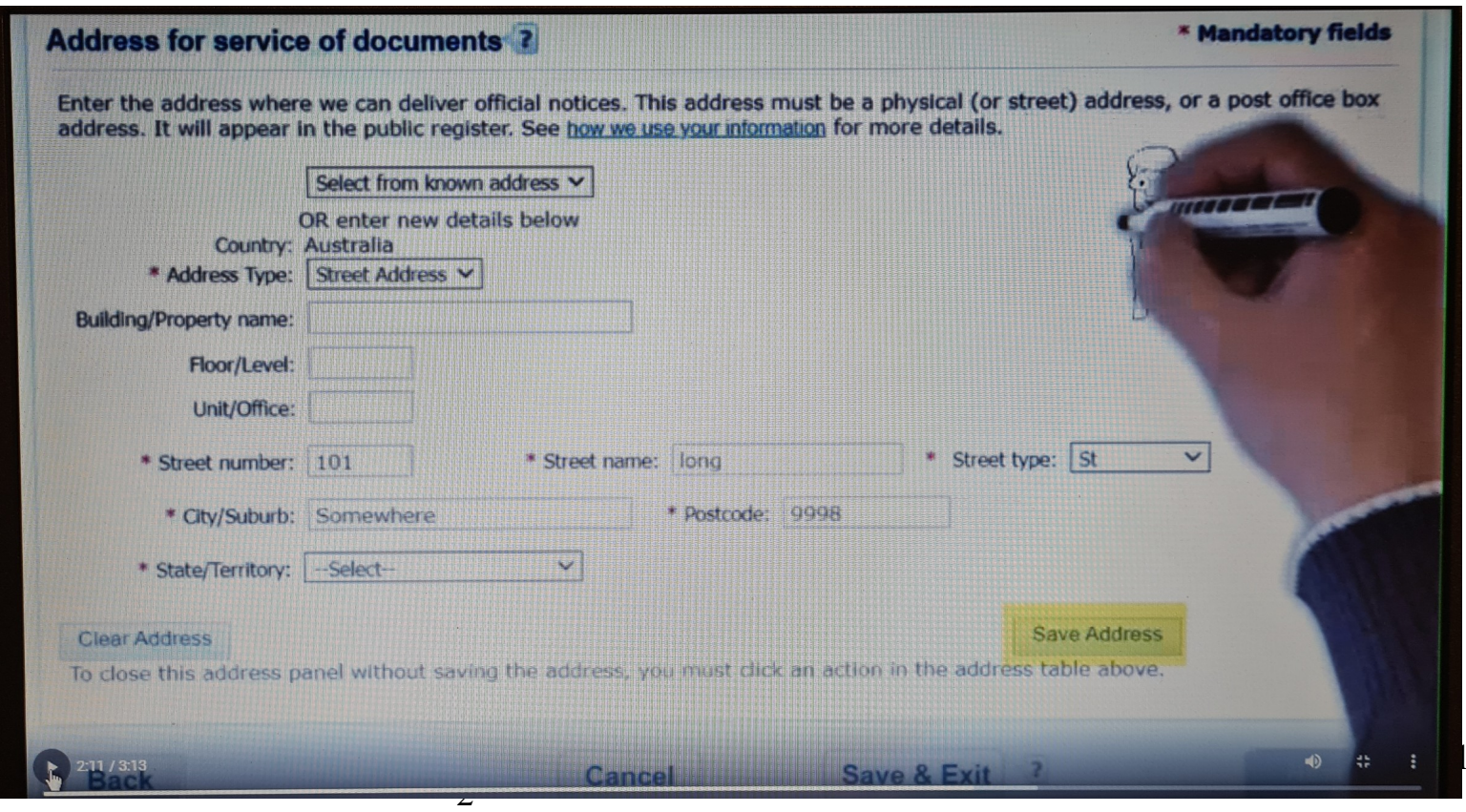

17

#### **Address for service documents:**

21 – fill this one out also

#### Save address (page)

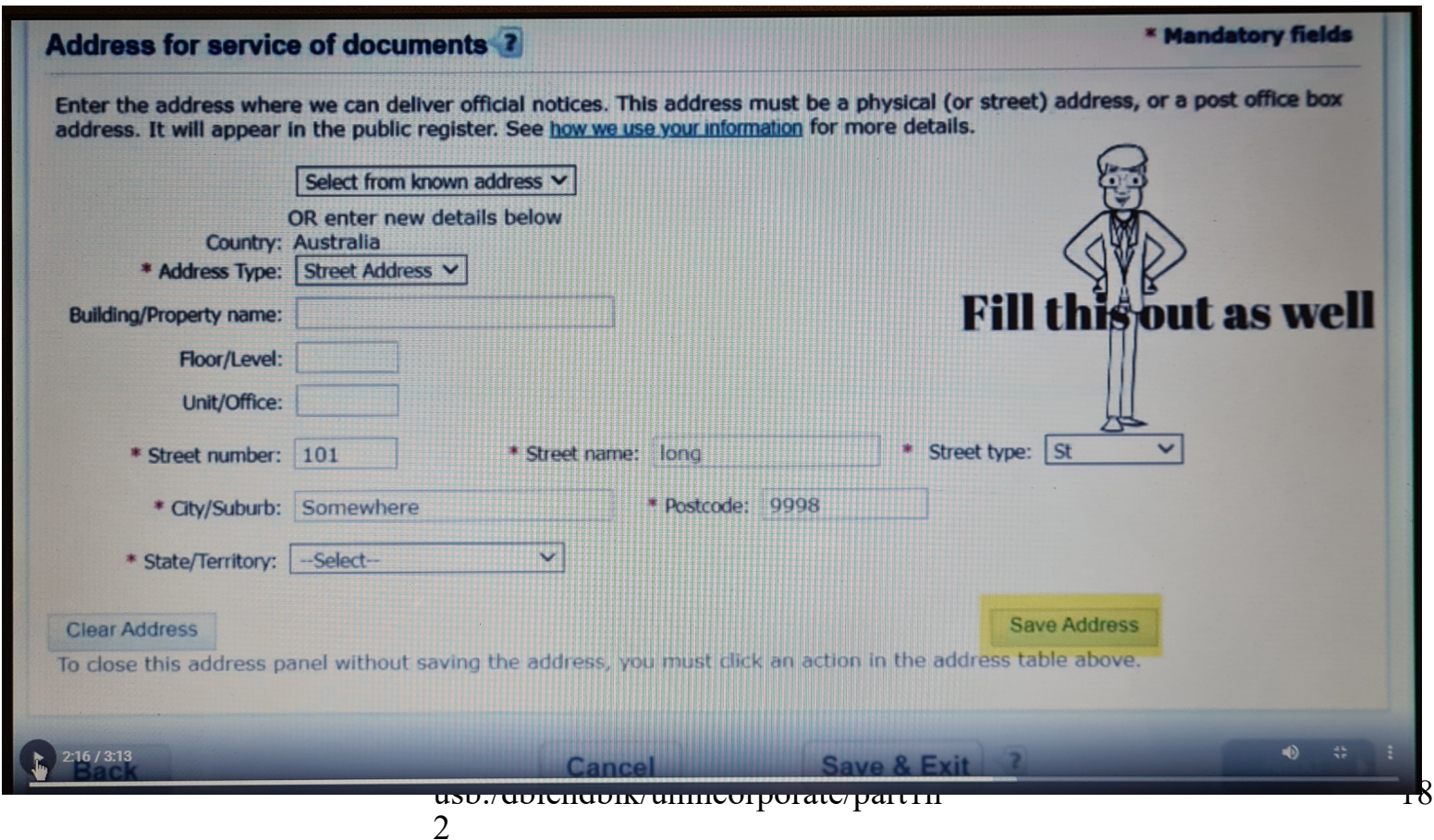

#### **Addresses:**

## 22 - In the Actions column you need to Edit the first 3 Edits Next (page)

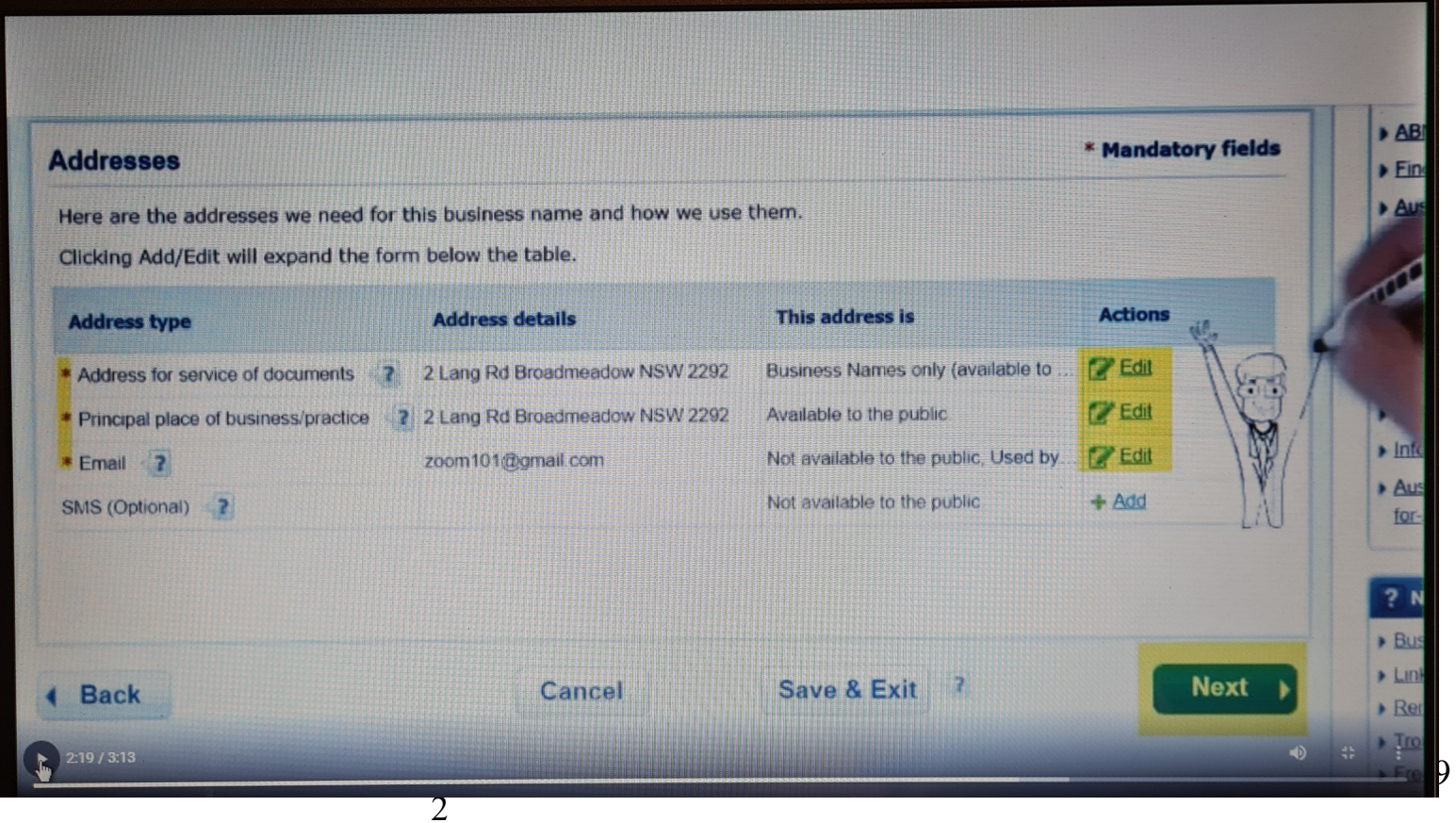

#### **Eligibility to register a business name:**

#### Eligibility:

#### $23 - \checkmark$  tick the small box on the bottom left side Next (page)

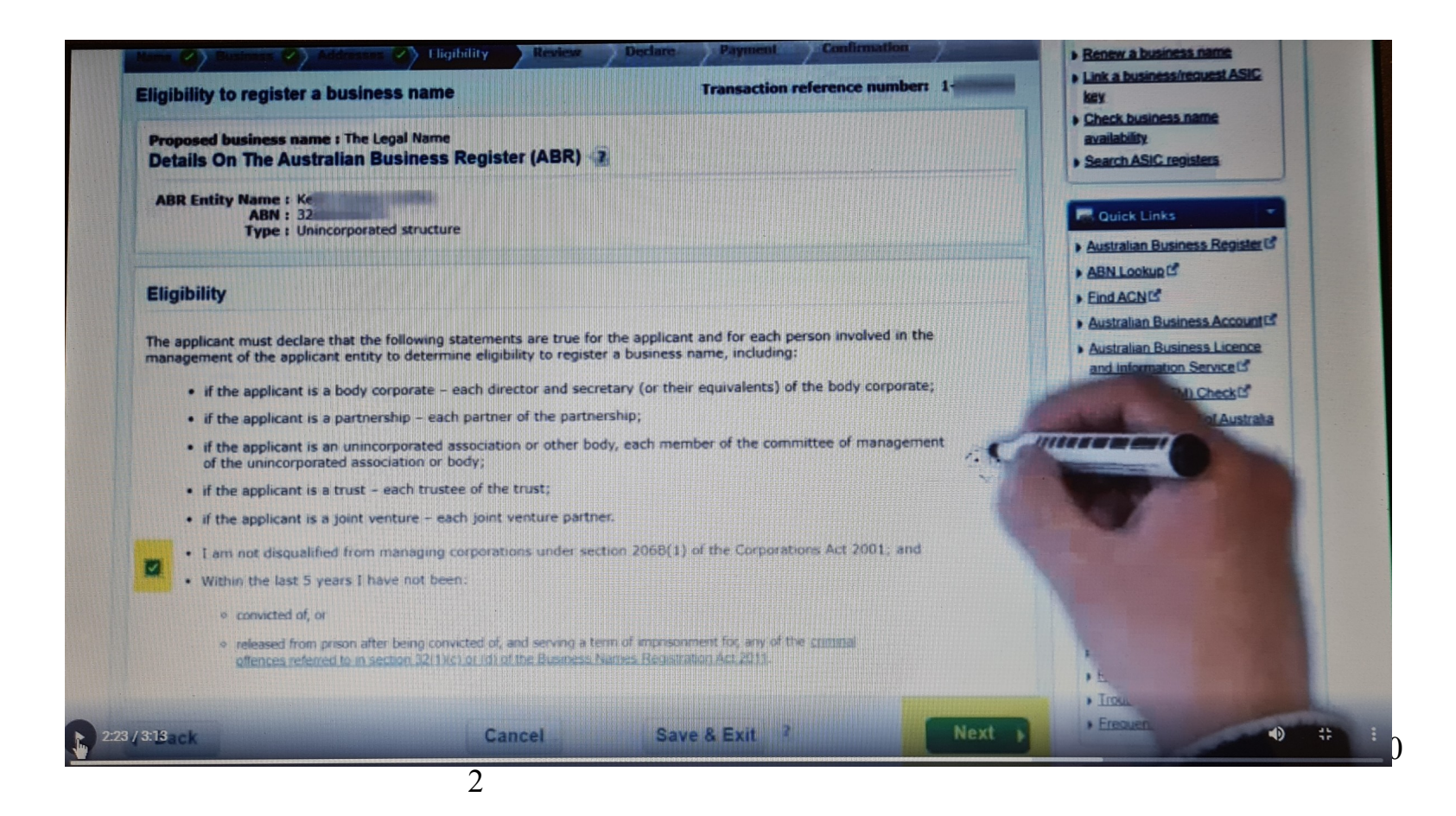

#### **Apply for a business name:**

24 - Make sure the details here are correct

If so –

## Submit (page)

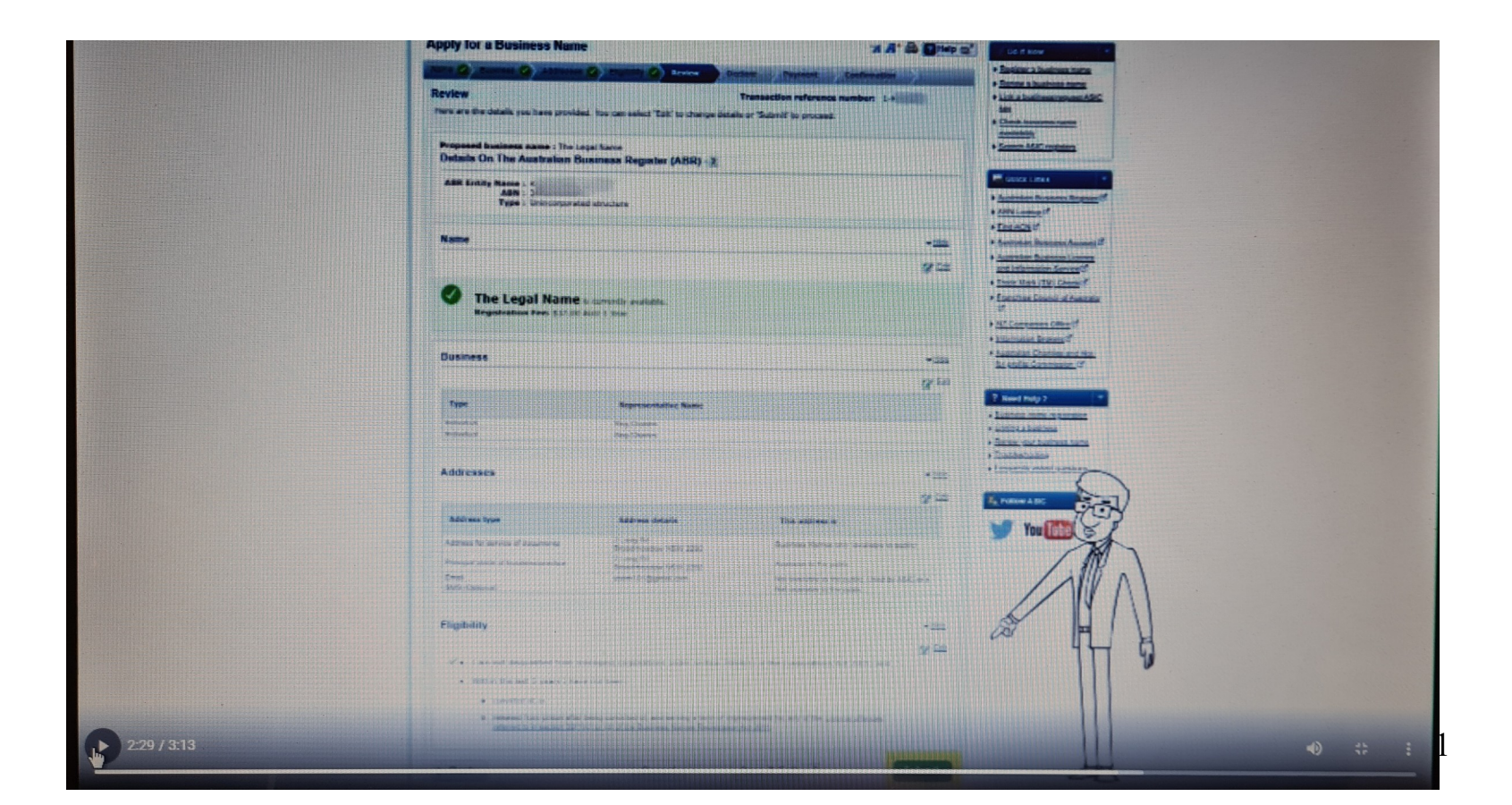

#### **Apply for a Business Name:**

Declaration: 25 – mark the 2 boxes on the left here

Authority : 26 – mark the 2 boxes here on the left as well Next (page)

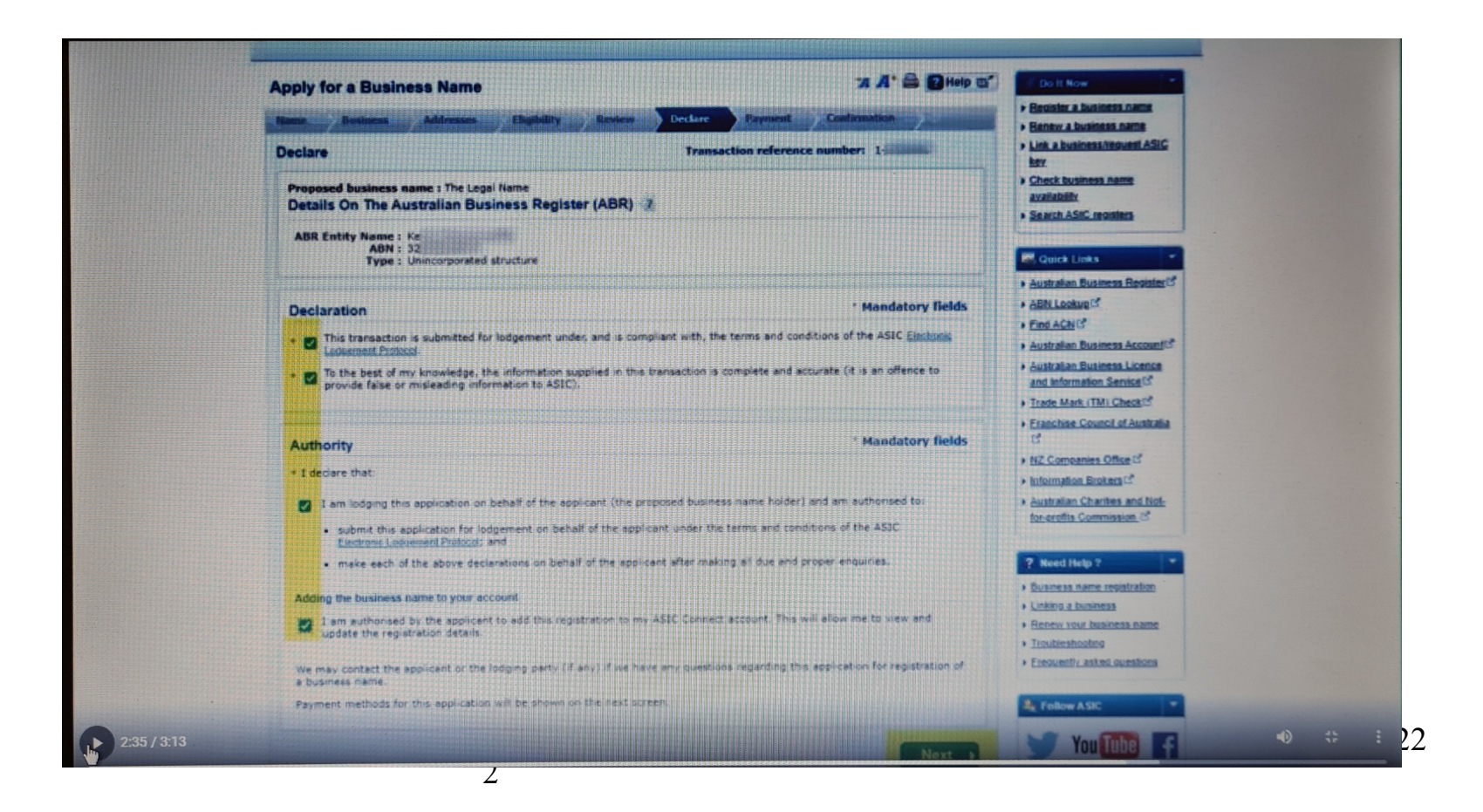

#### **Apply for a Business Name:**

#### 27 - Check all details are correct 28 – check pay with visa/debit/master card

2

### Pay now (page)

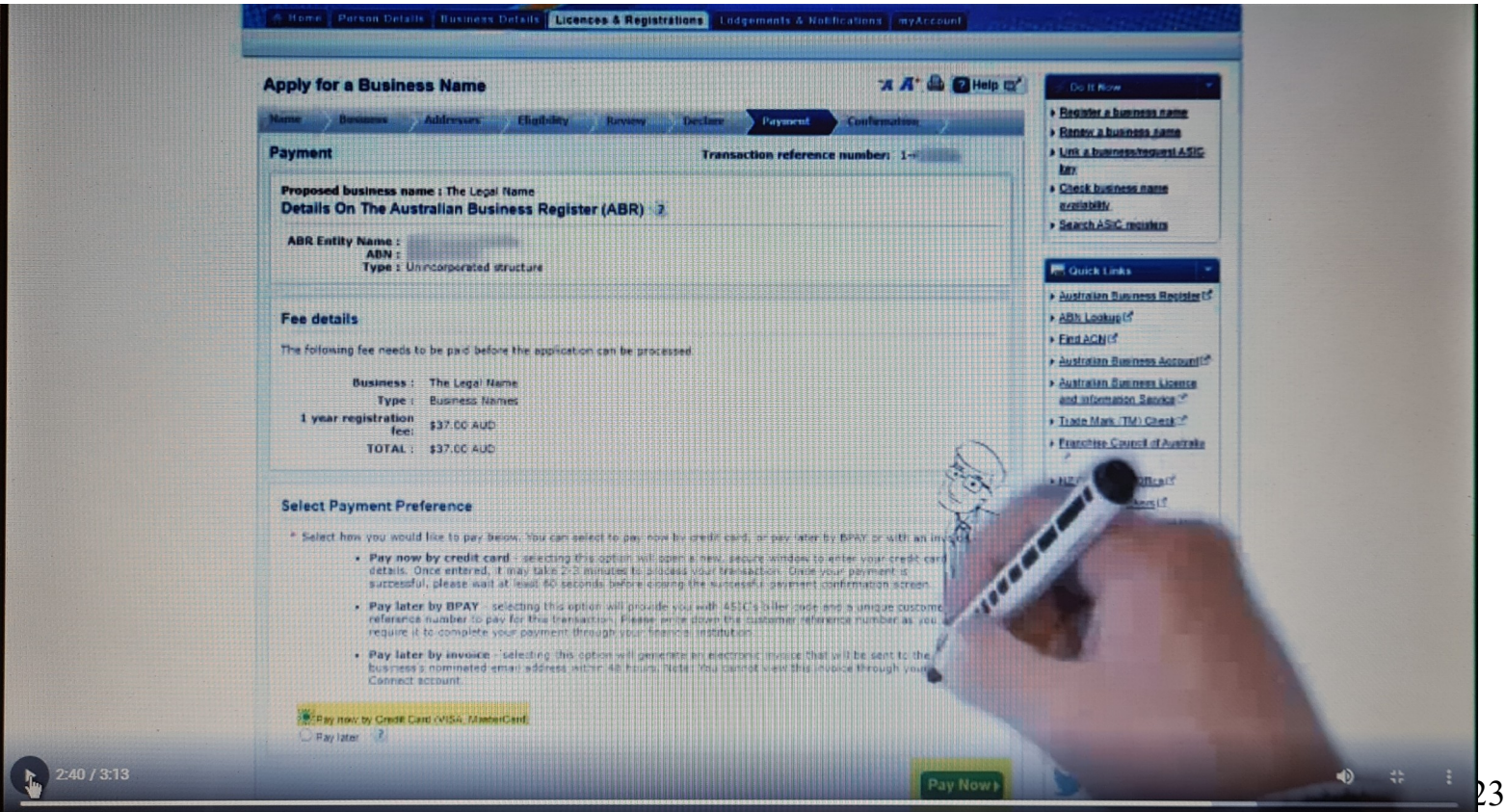

#### 29 - Fill in your bank card details

30 - Submit

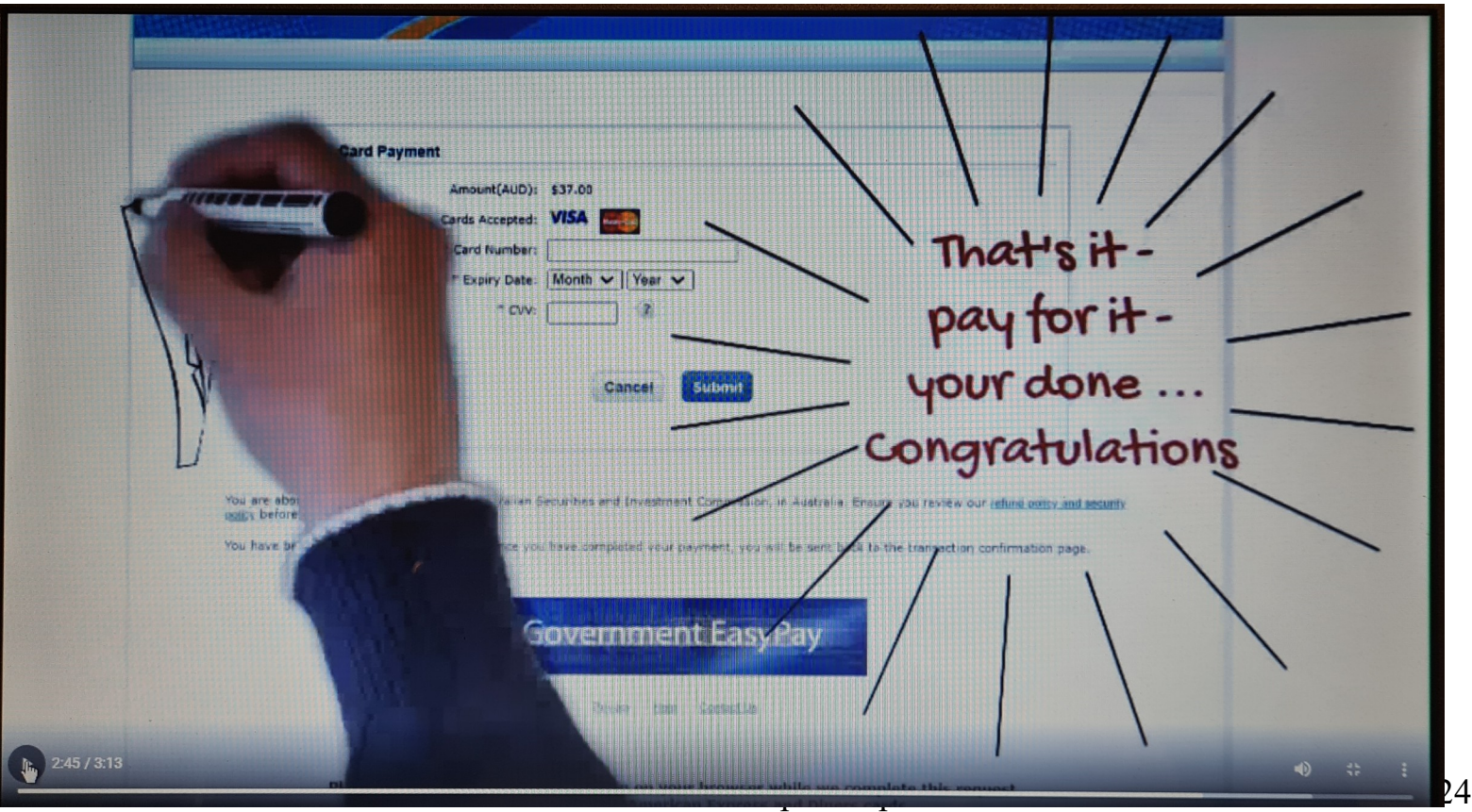

When you tap on Submit you may feel a bit different by now

This is the start of the new you

**Note:** For the married ladies also the married gentlemen that have taken their husband's or wife's last name, you will need to buy either your married name or maiden names back

**2 nd Note: Children (own property)** – **Unincorporating your Child (property)** –

 1 – **Slide 21** – enter the name of the child to be unincorporated only

The rest are all your details.

2 – your will also have to have an email address for them for the ASIC section.